**SUBJECT:** Remote Provisioning Procedures for SLC Series 5

 $43/7$ 

**AUTHOR:** David C. Vanness (414-678-4844)

**DATE:** October 11, 1990 **REVISED DATE:** 

**COVER WITH:** All Personnel **COVER BY:** Immediately

 $-$  .  $\mathcal{R}$  $\mathcal{L}_{\mathcal{L}_{\mathcal{L}}}$ 'I'~ j *y* 

 $\mathfrak{G}^{\widetilde{A}}$  .

**FILE:** 7.36

**REVISION #: REPLACE:** 

## **General**

AT&T has developed a software product called Centralized Operations and Provisioning (COP) that provides remote, dial-up access, to SLC Series 5 feature package C Digital Loop Carrier systems. Currently, provisioning of a SLC-5 system requires Craft dispatch. With COP, Special Services can remotely provision Special Service circuits without craft dispatch. An additional feature of COP is to provide the ability to remotely inventory equipped SLC-5 systems.

### **COP Description**

COP is a AT&T software program that runs on a IEM compatible PC system. The PC that will be used in WEI is the AT&T 6386 Shared PC computer. The AT&T 6386 PC will access SLC-5 channel banks by means of a dial-up data circuit to a dedicated port on the Extended Test Controller (XTC) at the SLC-5 central office (Figure 1). COP requires the following equipment:

- 1. COP software
- 2. Dial-up data set to each SLC-5 site
- 3. RS232 to RS422 converter
- 4. XTC Digital Line Unit PIE
- 5. XCU Plug-in PIE

Shared PC equipment is available at the Milwaukee, Madison and Appleton Special Service Centers (SSC).

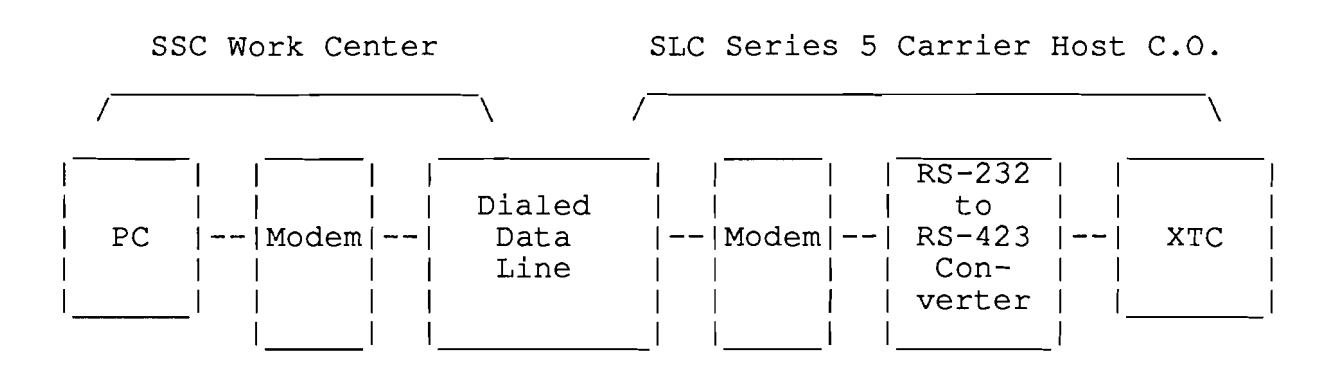

### FIGURE 1

### **Features**

Features of the COP are given below.

- COP provides a capability for the centralized provisioning of SLC Series 5 Channel Units and channel bank memory.
- Supports all provisionable SLC series 5 carrier channel units. Must be feature package "c" or later. (see Equipped Offices)
- Provides centralized Status Summary Report which provides a current audit of the provisioning of each channel, channel type, presence or absence of channel units in each slot, and the Redline (Special Services Protection) status of each channel for both the RT and the COT ends.
- Matches CIU (Craft Interface Unit). It should be noted that COP itself is not a replacement for the CIU. If SARTS test access is available and SLC-5 system has COP then the need for a CIU is greatly reduced.

### **Comparison of COP and the CIU:**

- A. The CIU interfaces directly to a dual bank in the host CO. COP can be used in a dial-up mode from a work center not co-located with the CO and interfaces via an XDLU port of the XTC.
- B. The CIU test access capabilities include digital and metallic access. COP capabilities do not support test access and system turn up. COP only supports activities associated with the provisioning of channel units and channel bank memory. SARTS test access may be available to the COT and RT.

- C. COP can produce the Status Summary Report, which the CIU cannot.
- D. SARTS, CIU and COP utilize the SLC-5 XTC. Users can only have one access to the XTC at a time.

### **Equipped Office/Access Listing**

The following offices have SLC-5 Feature package C with COP:

Milwaukee **Appleton** 

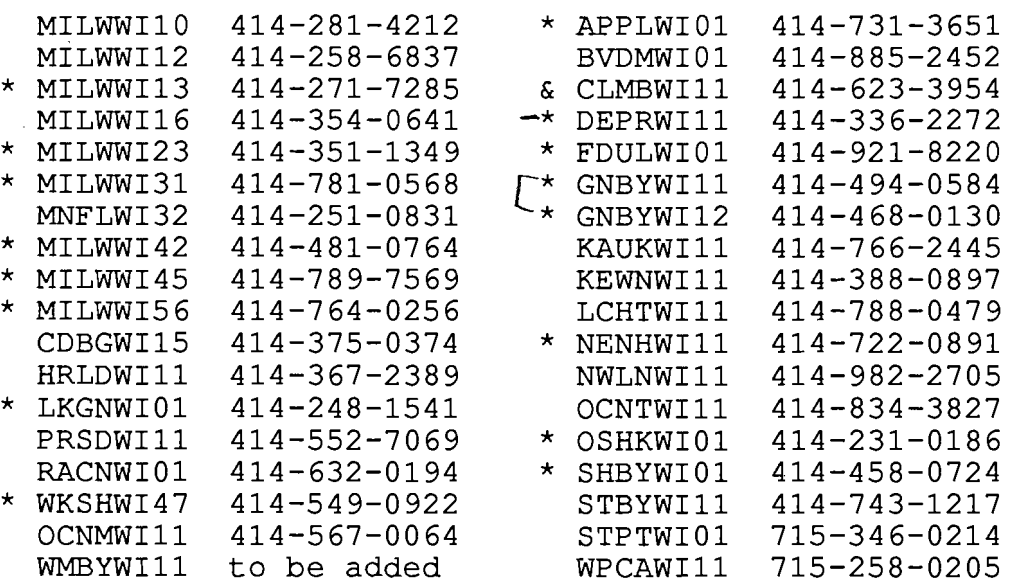

## Madison

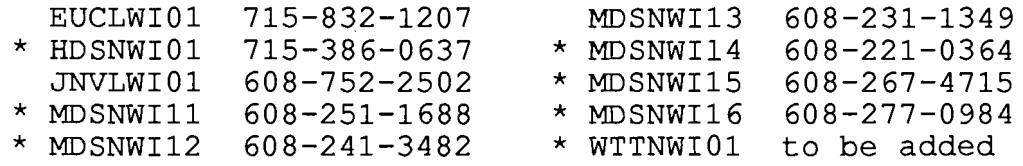

 $*$  - SARTS COT and RT test access also available & - 1990 SLC-5 Site (12/7/90)

# **COP Access Methods**

Access to the COP program will be via the AT&T Shared PC system located in each SSC. Below are the basic steps required to access the SLC-5 system via the Shared PC program. After the SLC-5 system has been accessed using COP, complete Methods and Procedures can be found in the SLC-5 COP Users Guide located in the SSC. Additional NOTES can be found at the end of this procedure.

Access to the AT&T Shared PC (6386 term)

1. Your terminal must be set up for the following options:

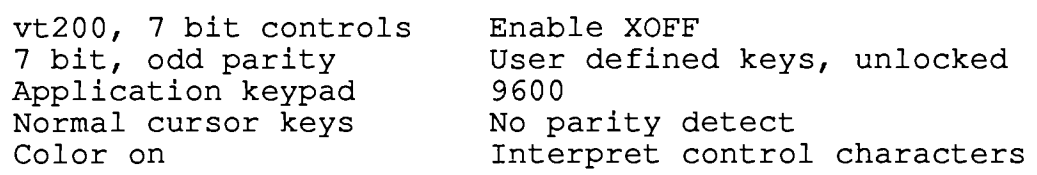

"Dip switches 3 and 7 must be ON under the keyboard" (Requires powerdown/up of terminal for reload)

*NOTE: Once this operation is performed, all normal functions of the keys on the LEFT side of the keyboard, while in the ASYNC mode, require you* to *simultaneously depress the ALT key.* 

- 2. Select Session D
- 3. Response: Wisconsin Bell Data Network Help Desk **.....**
- 4. Insure "Caps Lock" key is released.
- 5. Depress CMD key
- 6. Select CH (Change Hosts)
- 7. Select Async Modem, Depress Enter
- 8. Depress PF3 (Modem Dial)
- 9. Depress PF1 several times until "6386" appears in the lower left hand corner of your screen
- 10. Depress PF2
- 11. Depress Enter

12. Response:

Welcome to the AT&T 386 Unix System login: Ī

- 13. Type: cop
- 14. Response: Password
	- 15. Type: Your current password
	- 16. Response: Enter your initials

17. Type: Your initials

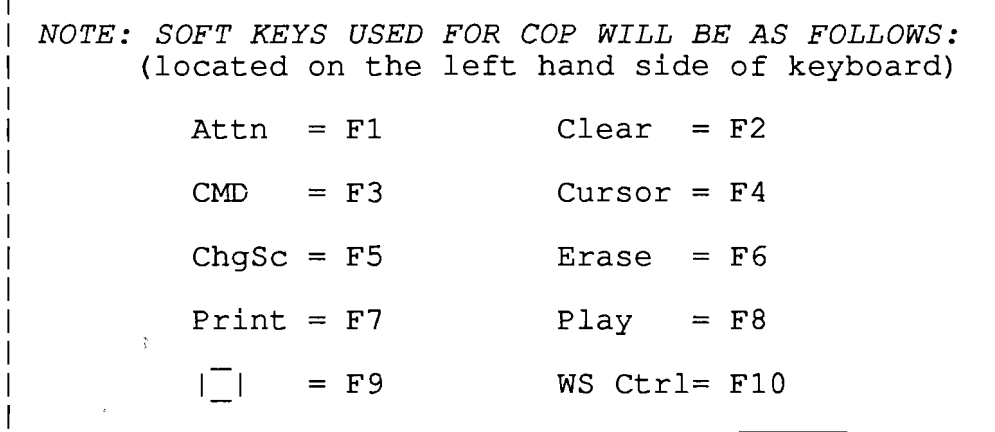

*Remember* - *While in the ASYNC mode, depress the ALT key for normal operation* 

*I.E.- Depress ALT and JUMP* to *change screens.* 

18. Response:

Setup Active

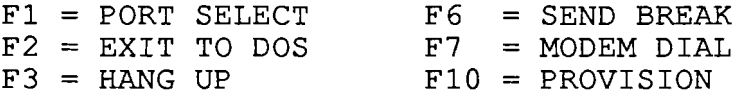

19. Depress F7 (print)

20. Response: TAKE SEVERAL SECONDS TO COMPLETE PLEASE STAND BY...\*/ ENTER TELEPHONE NUMBER FOR THE MODEM =

21. Enter phone no. associated with desired office. (It may be necessary to precede the number with a 9)

22. Depress enter

23. Response: DIALING IS IN PROGRESS

24. When connection is complete, response will be:

CONNECT 1200

You are now in the COP program and may use the soft keys on the bottom of your screen. If you are unfamiliar with the COP commands please refer to the COP User Guide located in each SSC.

If you wish to change hosts, depress:

ALT/CTRL and CMD key

To EXIT from COP:

- 1. If you are not in the SET UP mode depress the key associated with "System Operations" or "Return to Set Up"
- 2. Response: Soft keys are displayed

3. Depress F3 (cmd key) to HANG UP

4. Response: PLEASE STAND BY...\*/ (Wait several seconds until screen blinks )

5. Depress F2 (clear)

6. Response: WILL EXIT TO DOS PLEASE STAND BY...\*/

Press ENTER to continue

- 7. Depress ENTER
- 8. Response: Welcome to the AT&T 386 Unix System Login:
- 9. Depress "SHIFT and PF5 (located on top row of keys) simultaneously.
- 10. Depress "Alt Ctrl" and "CMD" keys simultaneously.
- 11. Move cursor to "CH" (change Hosts)
- 12. Depress "Enter" key twice
- 13. Response: Wisconsin Bell Data Network Help Desk......

Channel Unit Types identified by the Status Summary Report are:

## **Identified by CLEI:**

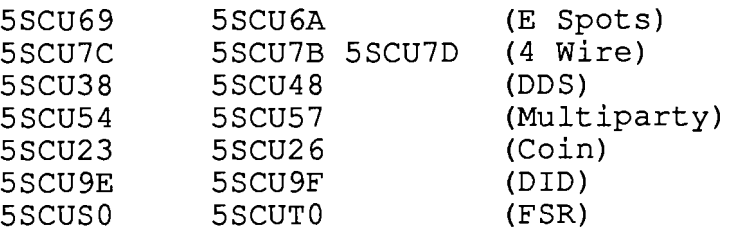

**Identified as "POTS", "SPOTS"**, **OR "POTS-SPOTS":** 

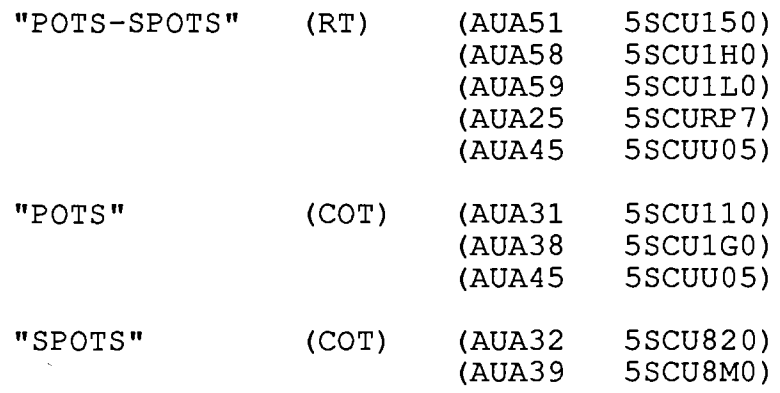

# **Technical Support**

In the event that technical support is required, contact the SARTS Support Center at 1-393-2533 for assistance.

# Notes:

 $\cdot$  ...

/

- 1. ESC = PF14<br>2. PRINT = Ctrl
- 2. PRINT = Ctrl and PF11 simultaneously
- 3. The "Blank" key on the right hand side of the keyboard is the ROCK key. This key will move the screen up or down one line.
- 4. The "ALT CTRL" key must be depressed to return normal functionality to Function keys.